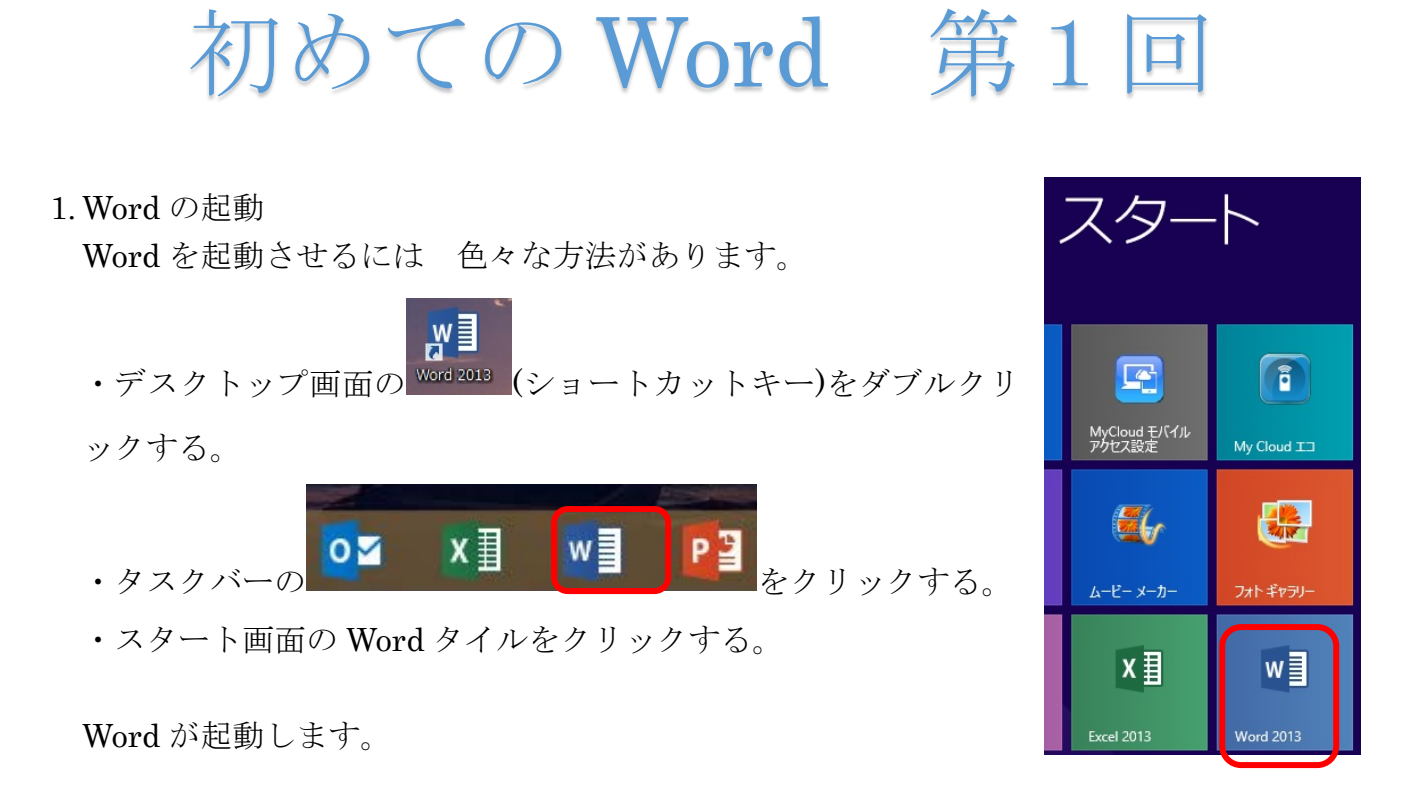

下記のような画面が出た場合は白紙の文書をクリックします。

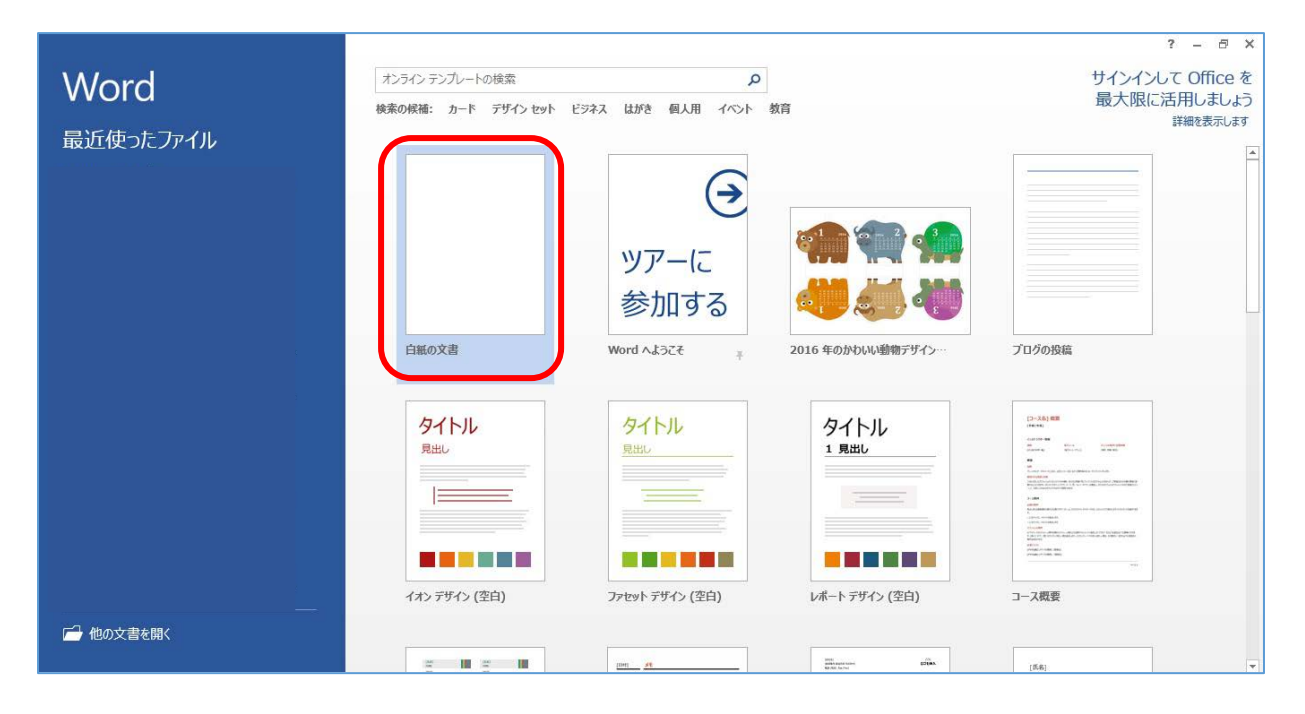

2.Word 画面について

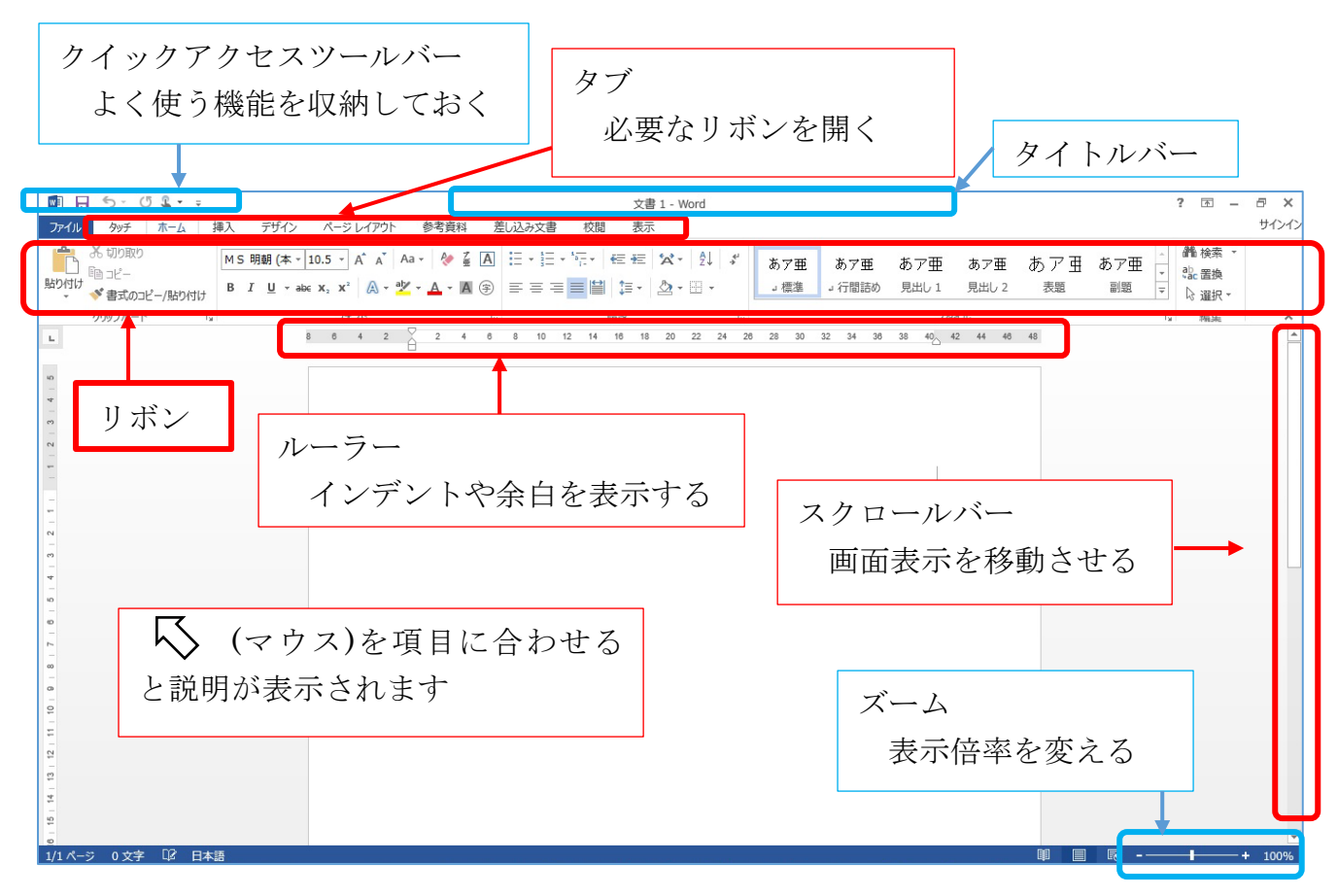

3. リボンについて

よく使うコマンドをタイプごとに集めたものです。

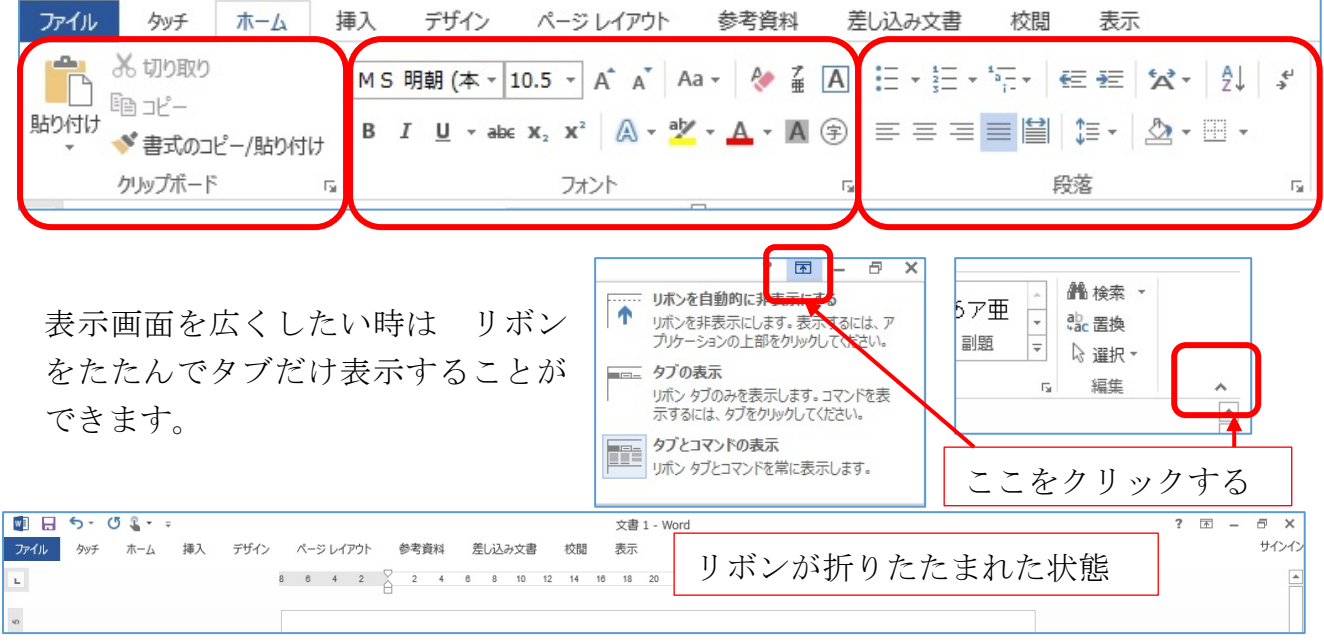

使いたいタブをクリックするとリボンが表示され ダブルクリックすると すべてのタ ブのリボンが表示されます。

- 4. 文字入力(ローマ字入力)
- ① 日本語入力ツールバーが「あ」になっていることを確認する。
- ② Enter キーを文字入力する前に必ず10回ほどクリックし ます。
- ③ 文章の一番初めにカーソルを持ってきます。(1行目付近でク リックする)

この状態から ベタ打ち(そのままのフォント・大きさ)で文字 を入力していきます。

・ひらがなの入力方法

「A」 キーをクリックすると「あ」と表示されます。Enter キ ーをクリックして確定します。文字の下の点線がなくなりま す。

「I」→「い」 「U」→「う」 「E」→「え」 「O」→「お」

- ・漢字の入力方法
- 漢字変換する場合は 文字を入力してから スペース または 変換 キーをクリック します。候補の中から変換したい漢字を選択して(マウスでクリックするか スペース キーか 上 下 キーで選択する)その後 Enter キーをクリックして確定します。 文字を入力している途中で 予測変換 が出てきます。その中に変換したい漢字があった
- ら その漢字を選んで Enter キーを押すと簡単に漢字変換できる場合があります。 ・カタカナの入力方法 漢字変換と同じように入力し スペース または 変換 キーで変換します。

F7 キーを押してカタカナに変換出来たら Enter キーをクリックして確定します。 ・記号の入力方法

キーボード上にある記号は Shift キーを押したまま その記号のキーを押すことで入 力できる。

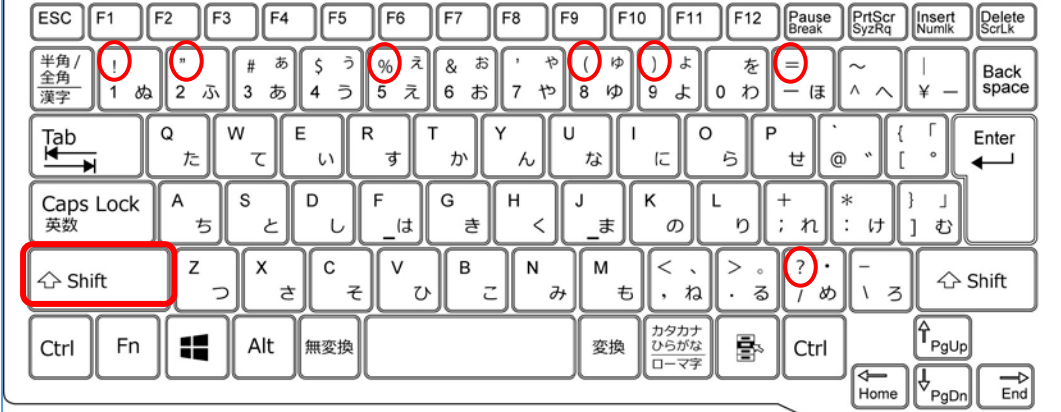

キーボード

上にない記号は その読みを入力することで 漢字変換と同じように入力できます。

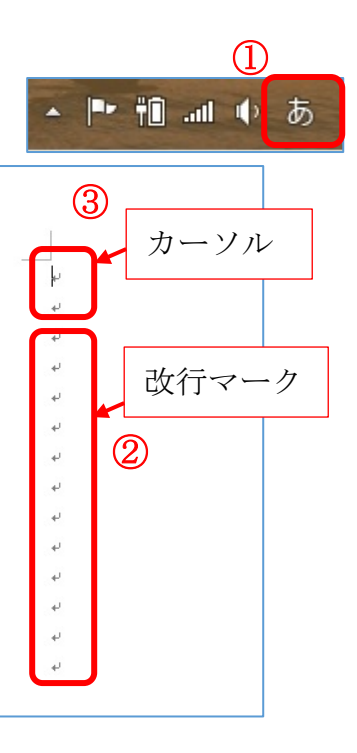

・拗音・促音の入力方法

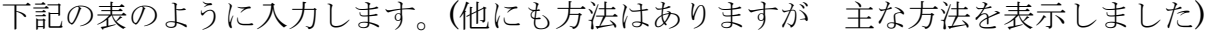

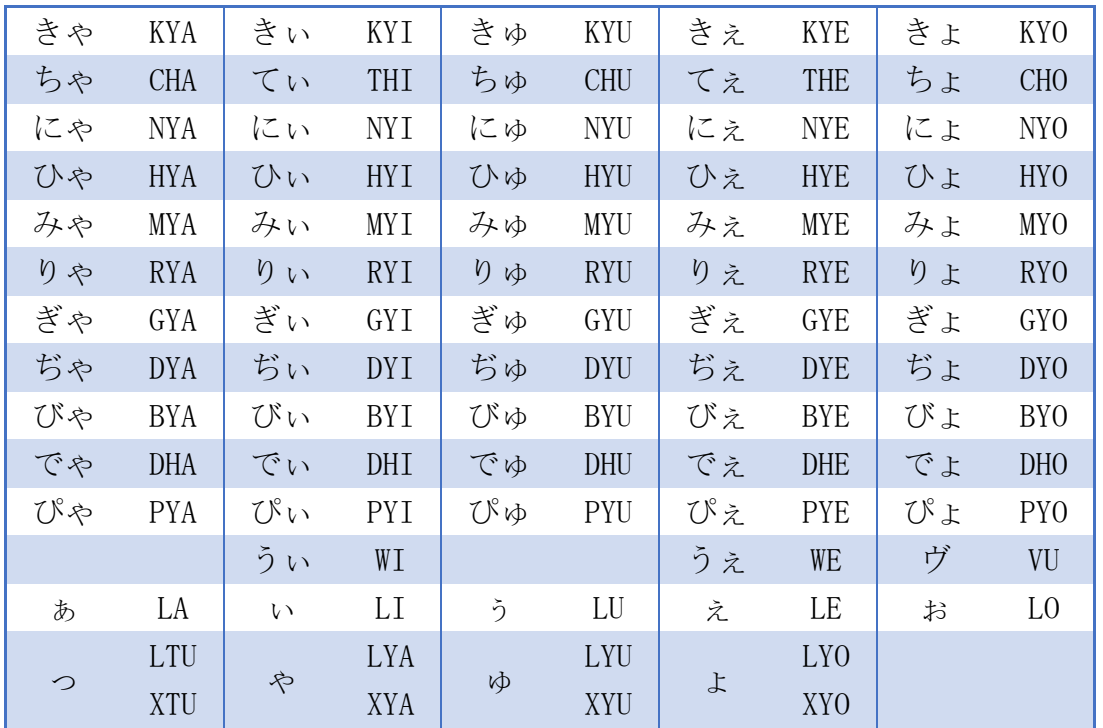

小さい「っ」の場合は 次の文字の子音を二回重ねます。

例えば 日記は「NIKKI」 学校は「GAKKOU」 と入力して漢字に変換します。

5. 文字の大きさ・種類・色・太さの変更

変更したい文字を選択します。

フォント・大きさ・色を変更したいときは 下記の▼をクリックします。クリックして決 定するまでは マウスで選択された文字のフォント・大きさ・色が変化します。好みのフ ォント・大きさ・色を選んでクリックします。太さを変えたいときは「B」をクリックし MS 明朝 - 10.5 - A A A Aa - 2 名

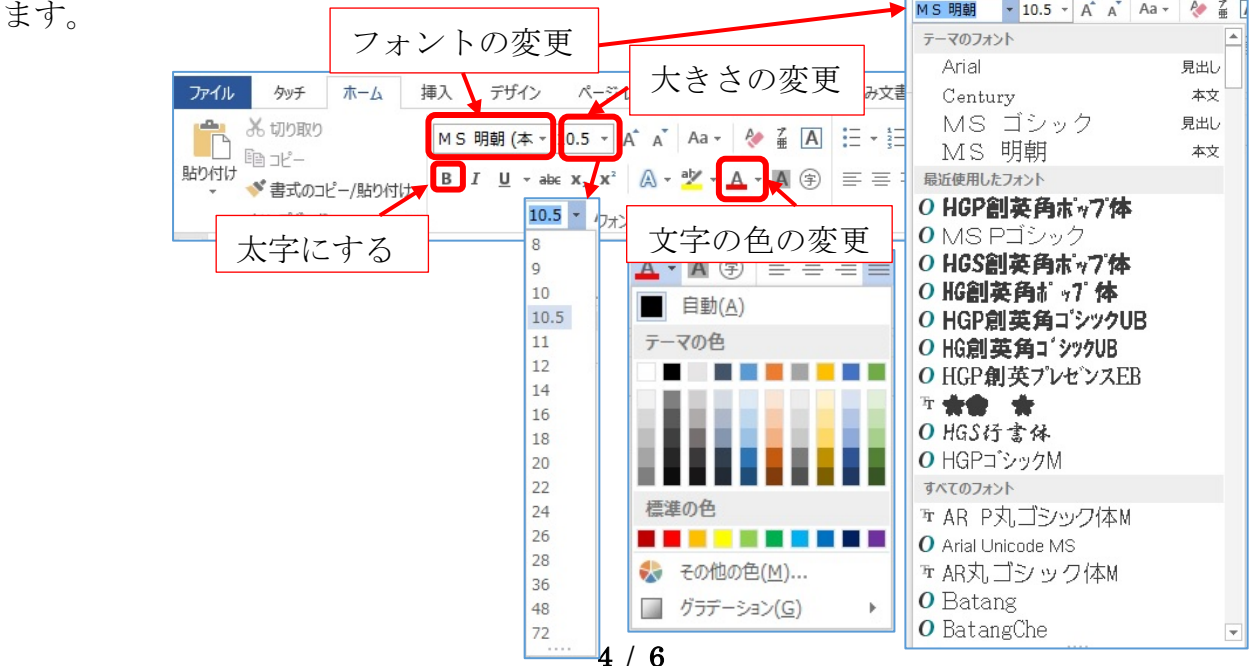

- 6.Word の保存と終了
- 作成した文章を保存して終了 します。
- ①タブのファイルをクリックし ます。
- ②名前を付けて保存をクリックしま す。
- ③保存する場所を決めるために参照 をクリックします。
- ④ここではわかりやすくデスクトッ プに保存します。 左のリストの中から デスクトッ プを選択します。
- ⑤ファイル名を「文書1」から自分で 付けたい名前(例えば今日の日付 20170326)を入力します。

⑥保存をクリックします

- ⑦タイトルバーが「文書1」から「20170326」に変わって います。
- ⑧タイトルバーの×をクリックします。
- ⑨デスクトップに「Word の 20170326」が保存されているのを確認します。

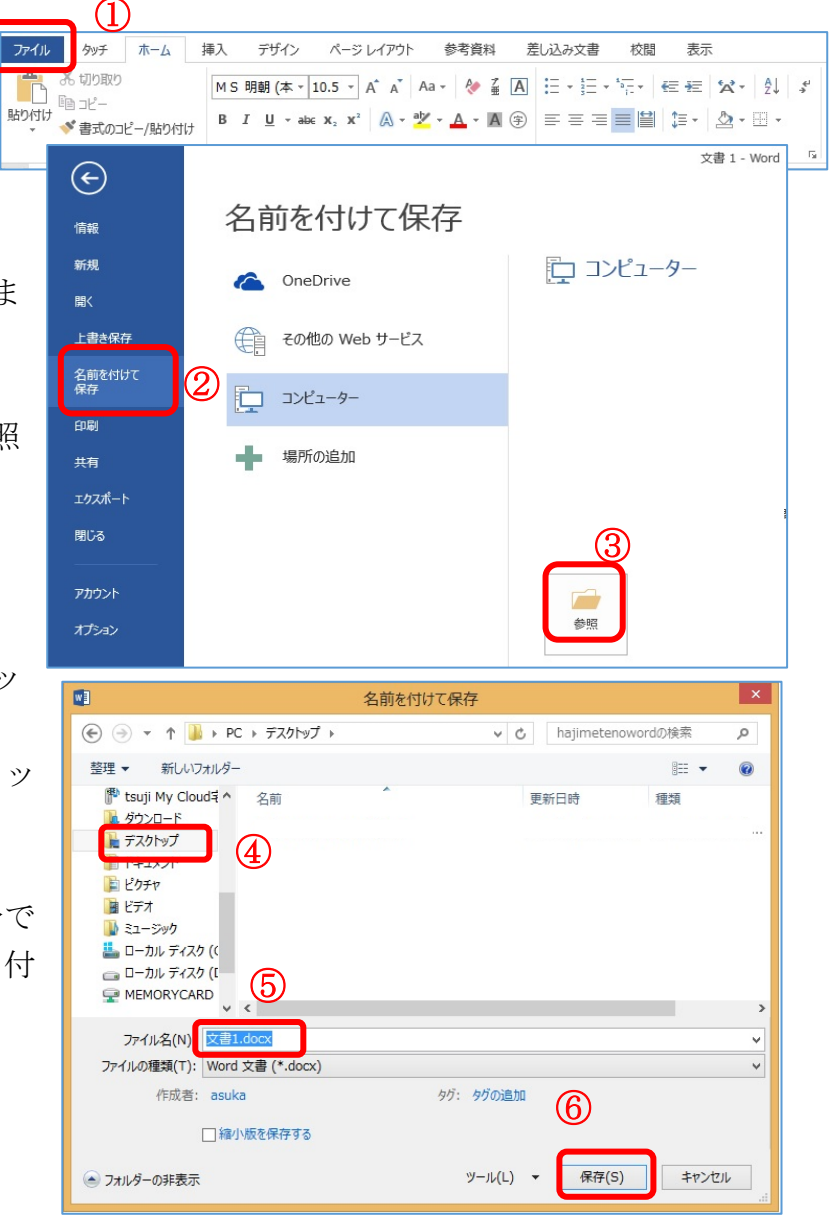

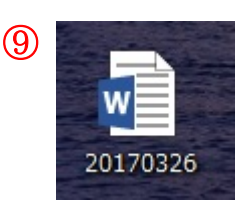

2

 $\overline{a}$ 

⑧ Ð

6. 練習問題

①自分の 郵便番号・住所・名前・電話番号を下記のように書いてみましょう。

〒712-8001

## 倉敷市連島町西之浦 497-1

連島 花子

## ☎086-448-0655

②文字入力してみましょう。

ばら バラ 薔薇

れもん レモン 檸檬

学校 教室 授業中 消防署 駐車場